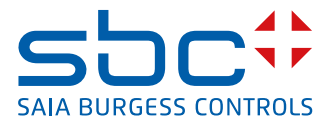

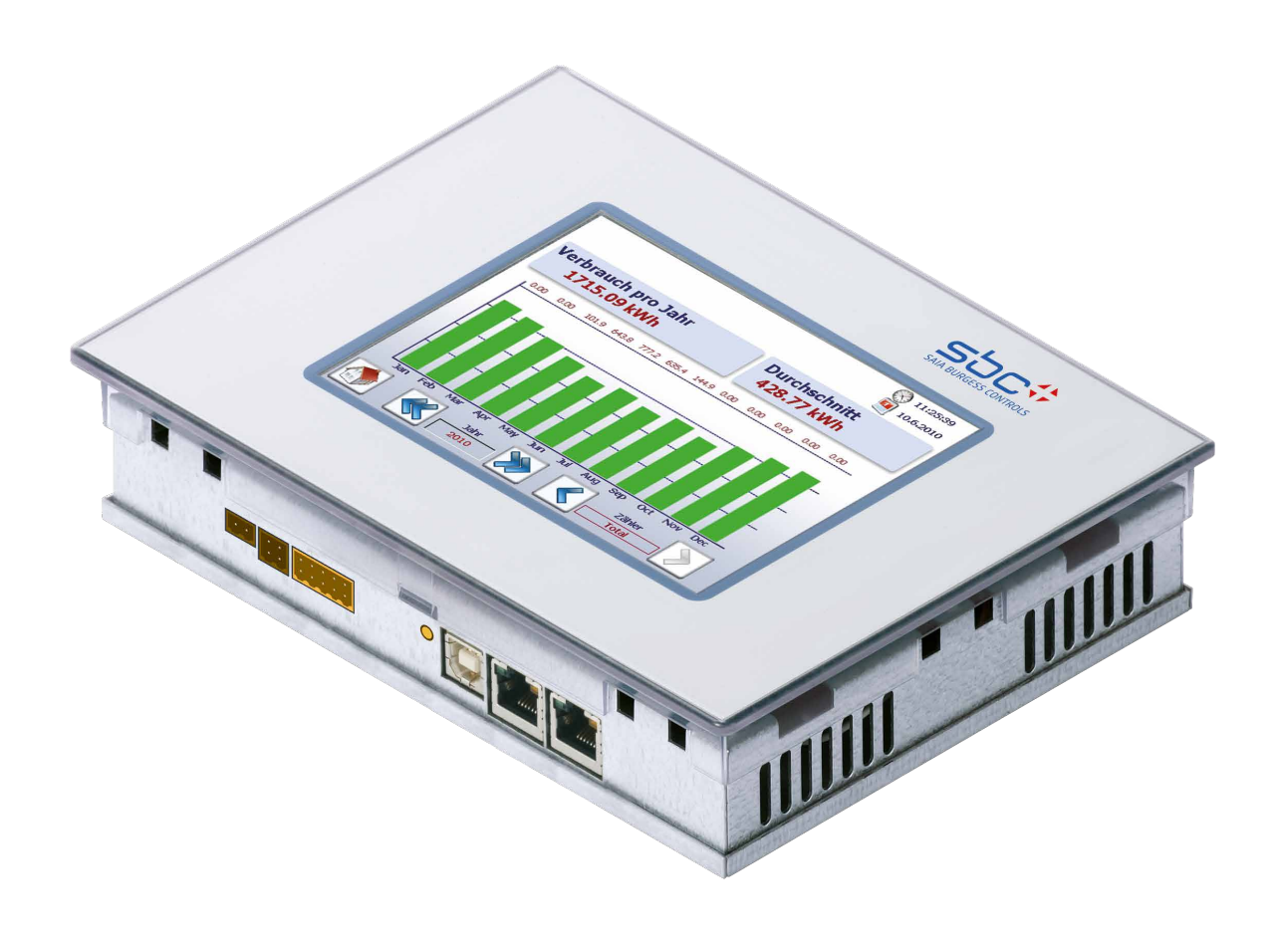

# **PCD7.D457VT5E0** E-Monitor 5.7 Zoll Web-Panel

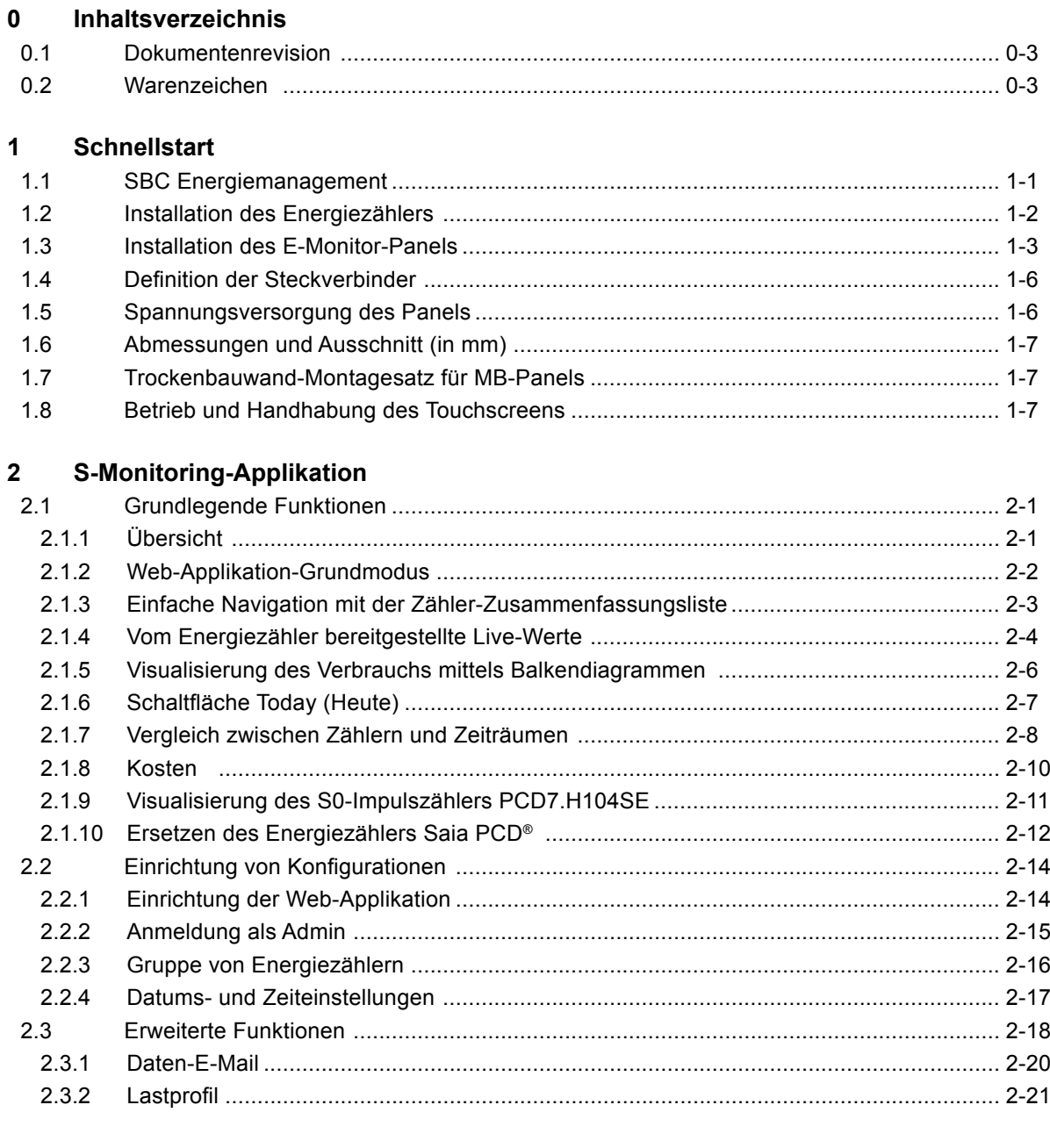

#### 3 Technische Daten  $21$  $\ddot{\text{L}}$ r dio toobnischen Date مطن ۱۳۵**۰**

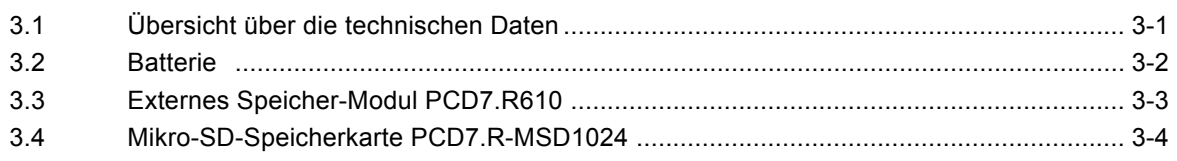

#### $\overline{\mathbf{4}}$ **Historische Daten**

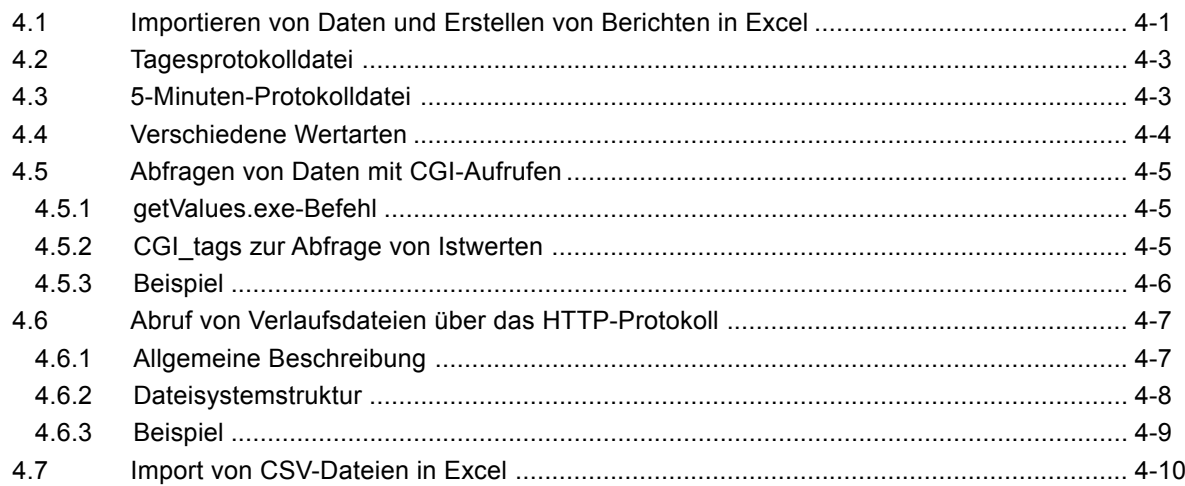

#### $5\overline{)}$ Aktualisierung und spezielle Einstellungen

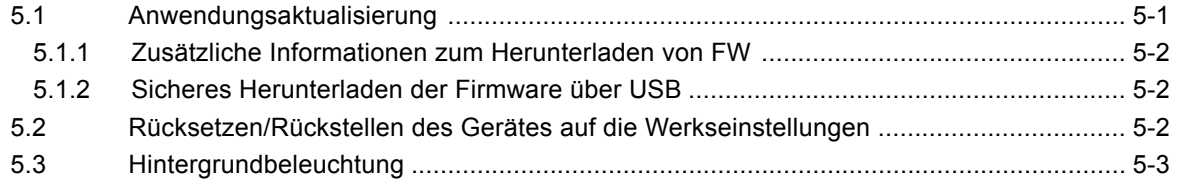

#### Energieüberwachungs-Tags  $\bf 6$

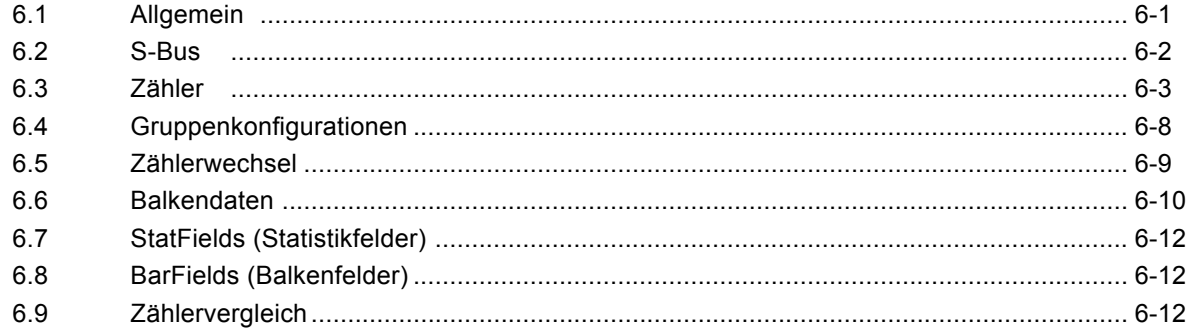

#### $\blacktriangle$ Anhang

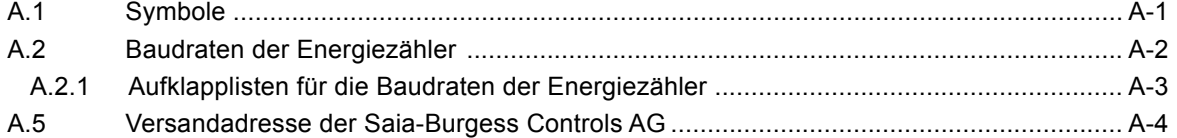

#### Dokumentenrevision | Warenzeichen

### <span id="page-3-0"></span>**0.1 Dokumentenrevision**

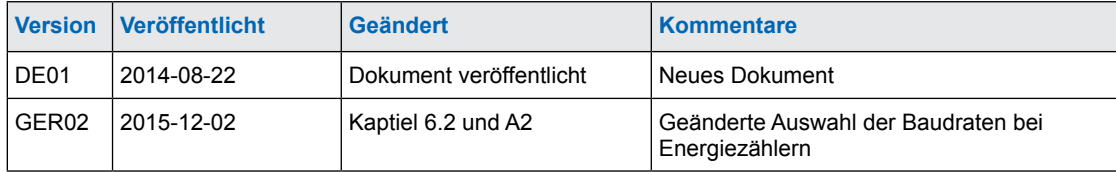

### **0.2 Warenzeichen**

Saia PCD® ist ein eingetragenes Warenzeichen der Saia-Burgess Controls AG. Siemens®, SIMATIC® und STEP® sind eingetragene Warenzeichen der Siemens AG.

Technische Veränderungen basieren auf dem aktuellen technischen Stand.

Saia-Burgess Controls AG, 2015. © Alle Rechte vorbehalten.

Veröffentlicht in der Schweiz

#### SBC Energiemanagement

### <span id="page-4-0"></span>**1 Schnellstart**

### **1.1 SBC Energiemanagement**

SBC S-Monitoring ist ein für die Aufnahme, Visualisierung, Speicherung und Übermittlung gefertigtes System. Durch die Transparenz, Konsistenz und Einfachheit des Webs und der IT-Technologie des S-Monitorings wird jeder Anwender in einem Gebäude ein Manager für den Verbrauch von Wasser, Strom, Gas, Wärme usw.

![](_page_4_Picture_6.jpeg)

**S**Monitoring

Jeder kann alle für ihn wichtigen Daten sehen und diese von überall und jederzeit beeinflussen. Dies bedeutet eine erhebliche langfristige Verbesserung in der Leistungsfähigkeit ohne irgendwelche teuren und zeitraubenden Investitionsvorhaben. Durch ein erhöhtes Bewusstsein und eine gesteigerte Verantwortung wird die Verschwendung von Energie vermieden.

Fortlaufende Optimierung in berechenbaren Schritten

Eine nachhaltige Ressourcenverwaltung bedeutet in der Lage zu sein, fortlaufend Einblicke in eine sich ändernde Umgebung zu erhalten. Die optimale Lösung ist für jedes Geschäft unterschiedlich und muss sorgfältig entwickelt werden. S-Monitoring unterstützt eine vorsichtige Annäherung in kleinen, kontrollierbaren Schritten, beginnend bei den Grundlagen. Durch die Anwendung wirtschaftlicher, einfach zu installierender Komponenten kann der Eintritt in das Ressourcenmanagement ohne externe Hilfe vorgenommen werden. Erste Ergebnisse sind bereits nach

![](_page_4_Figure_11.jpeg)

einigen Tagen sichtbar und diese bilden die Grundlagen für die folgenden Optimierungsstadien. Das Investitionsrisiko ist geringfügig und auf jedes einzelne Entwicklungsstadium begrenzt.

Weitere Informationen unter [http://www.saia-pcd.com/de/energiemanagement](http://www.saia-pcd.com/en/energy-management/)

![](_page_4_Figure_14.jpeg)

Das PCD7.D457VT5E0 E-Monitor Web-Panel ermöglicht einen einfachen Start in die Erfassung von Daten über den Energieverbrauch und zu dessen Überwachung.

### <span id="page-5-0"></span>**1.2 Installation des Energiezählers**

Installieren Sie den S-Bus-Energiezähler wie in den folgenden Diagrammen gezeigt.

![](_page_5_Figure_5.jpeg)

**E**

### <span id="page-6-0"></span>**1.3 Installation des E-Monitor-Panels**

Installieren Sie das E-Monitor-Panel wie in den folgenden Diagrammen gezeigt.

![](_page_6_Figure_5.jpeg)

Installation des E-Monitor-Panels

![](_page_7_Figure_3.jpeg)

![](_page_7_Figure_4.jpeg)

Nach dem Anschluss der Spannungsversorgung wird direkt im Anschluss an eine kurze Initialisierung ein automatischer Suchlauf (Scan) des verbundenen S-Bus-Netzwerks durchgeführt.

**Saia-Burgess Controls AG** tet automatisch, wenn mindestens eine Sitzung verfügbar ist. Ist keine Sitzung verfügbar, wartet das Panel, bis eine Sitzung verfügbar wird. Das E-Monitor-Panel ermöglicht bis 4 gleichzeitige Netzwerkzugänge (Clients). Das Panel star-

Zur Eingabe des FTP-Server-Kennworts wird ein Assistent angezeigt. Das voreingestellte Kennwort muss geändert werden, um Zugang zu den Daten im E-Monitor-Dateisystem zu erhalten!

![](_page_8_Figure_4.jpeg)

**Benutzername:** User **Vorgabekennwort:** 12345678

**Die zuvor genannten Massnahmen verbessern die Sicherheit des Gerätes. Dies sind jedoch nur Schutzfunktionen – Programmierer mit guten IT-Kenntnissen können diese letztendlich umgehen. Deshalb sollten PCD-Controller und Web-Panels nur hinter einem Router oder einem Proxy-Server mit einer Firewall und einem geschützten virtuellen privaten Netzwerk (VPN) an das Internet angeschlossen werden.**

![](_page_8_Picture_8.jpeg)

**Falls der Anwendername oder das Kennwort verloren geht, muss die Anwenderkonfiguration von Saia PG5® heruntergeladen werden!**

### <span id="page-9-0"></span>**1.4 Definition der Steckverbinder**

![](_page_9_Figure_4.jpeg)

8

6

л

7

9

![](_page_9_Figure_5.jpeg)

![](_page_9_Picture_449.jpeg)

![](_page_9_Picture_450.jpeg)

**Rücksetzschalter** 

**Spannungsversorgung** Masse (–) / 24 V (+) Steckverbinder, 2-polig<br>**Kommunikation** 2× Ethernet (Switch!) 2× RJ 45 mit LED-Anzeige **Z× Ethernet (Switch!) 2× RJ 45 mit LED-Anzeige<br>USB Standard-USB Slave** USB Standard-USB Slave

### **1.5 Spannungsversorgung des Panels**

![](_page_9_Picture_451.jpeg)

**Spannungsversorgung:**

 $\rightarrow$  24 V DC +30%/-20%

oder

◆ 19 V AC ±15% Spannung mit Vollweggleichrichter

```
Stromaufnahme: Leistungsausgabe ohne Hintergrundbeleuchtung<br>max. 500 mA 5 W
PCD7.D457VT5F max. 500 mA 5 W
```
### **Spannung mit Steckfassungsstecker für ein Kabel mit max. 1.5 mm2 .**

### Abmessungen und Ausschnitt (in mm)

## <span id="page-10-0"></span>**1.6 Abmessungen und Ausschnitt (in mm)**

![](_page_10_Figure_4.jpeg)

### **1.7 Trockenbauwand-Montagesatz für MB-Panels**

Die MicroBrowser-Panels sind nicht nur zur Befestigung im Schaltschrank geeignet, sondern sehen auch im Büro oder Wohnzimmer oder an einer Wand angebracht sehr gut aus. Deshalb liefern wir Montagesätze zur Massiv- und Hohlwandmontage.

![](_page_10_Figure_7.jpeg)

Weitere Informationen siehe SBC Systemkatalog.

### **1.8 Betrieb und Handhabung des Touchscreens**

Verwenden Sie nur Ihren Finger, einen Touchscreen-Eingabestift odereinen weichen Finger-Stylus zur Bedienung. Verwenden Sie keine scharfen Hilfsmittel (z.B. scharfe metallische Gegenstände,

Papierklammern, Schraubenzieher usw.).

![](_page_10_Picture_12.jpeg)

![](_page_10_Picture_13.jpeg)

### Grundlegende Funktionen

## <span id="page-11-0"></span>**2 S-Monitoring-Applikation**

### **2.1 Grundlegende Funktionen**

Die Energie-Überwachungsfunktion besitzt eine intuitive Anwenderschnittstelle, die Verbrauchswerte, wie elektrische Leistung, Aktivitäten und Kosten, in informativen Diagrammen darstellt. Die Funktion überträgt die erfassten Werte in eine in Excel zu öffnende CSV-Datei, die über FTP bequem an einen PC übermittelt werden kann. Verbundene Zähler und Zugangsmodule für Impulszähler werden automatisch erkannt sowie auf der Benutzeroberfläche angezeigt.

Die S-Monitoring-Funktion ermöglicht folglich ein besseres Verständnis und die allmähliche Optimierung des Verbrauchs in Unternehmensgebäuden.

#### **Die S-Monitoring-Funktion kann drei verschiedene Arten von Zählern lesen:**

- Verbundene S-Bus-Energie- und Impulszähler (PCD7.H104SE)
- Gruppen von Zählern
- Andere Inkrementalaufnehmerwerte (M-Bus, Modbus usw. werden als «anwendungsspezifische Zähler» bezeichnet und müssen mit Saia PG5® programmiert werden)

### **2.1.1 Übersicht**

Allgemeine Übersicht über die S-Monitoring-Grundfunktionen:

![](_page_11_Picture_401.jpeg)

<sup>1)</sup> Die tägliche Ansicht ist nur verfügbar, wenn die Speichererweiterung eingesteckt ist

### Grundlegende Funktionen

### <span id="page-12-0"></span>**2.1.2 Web-Applikation-Grundmodus**

Weitere Informationen im Dokument 26-582

![](_page_12_Figure_5.jpeg)

### Grundlegende Funktionen

### <span id="page-13-0"></span>**2.1.3 Einfache Navigation mit der Zähler-Zusammenfassungsliste**

Die Zähler-Zusammenfassungsliste bietet eine hervorragende Übersicht und eine einfache Navigation zwischen den angeschlossenen Zählern. Rufen Sie die Zusammenfassungsliste direkt von der Startseite auf, indem Sie die folgende Schaltfläche drücken.

![](_page_13_Picture_5.jpeg)

Nach Antippen eines verbundenen Zählers (grün markiert) erscheint eine Popup-Anzeige mit wesentlichen Informationen zum jeweiligen Zähler. Rot markierte Zähler weisen einen Verbindungsfehler auf oder sind nicht mehr verfügbar.

![](_page_13_Picture_267.jpeg)

![](_page_13_Picture_8.jpeg)

Impulszähler über das Modul H104 erscheinen als ein einzelner Zähler. Die Navigation zwischen verschiedenen Eingängen ist im Popup deaktiviert.

### Grundlegende Funktionen

### <span id="page-14-0"></span>**2.1.4 Vom Energiezähler bereitgestellte Live-Werte**

![](_page_14_Figure_4.jpeg)

Der Status der einzelnen Energiezähler wird ununterbrochen überprüft. Die folgenden Betriebsarten werden angezeigt:

OK Verbindung zum Energiezähler ist OK Connection Error Der Zähler wird erkannt, aber es besteht ein Verbindungsproblem Not Connected Keine Verbindung zum Energiezähler

#### **Weitere Werte wie Blindleistung, Wirkleistung und cos phi:**

![](_page_14_Figure_8.jpeg)

### Grundlegende Funktionen

### **Trenddiagramm der gegenwärtigen Leistungsaufnahme in kW:**

![](_page_15_Picture_88.jpeg)

**Der auf dem Zähler angezeigte Effektivwert zeigt alle Energiezähler auf dem S-Bus an:** 

![](_page_15_Picture_89.jpeg)

**2**

### Grundlegende Funktionen

### <span id="page-16-0"></span>**2.1.5 Visualisierung des Verbrauchs mittels Balkendiagrammen**

Die Web-Applikation liefert eine Visualisierung der Verlaufsdaten in Form von Balkendiagrammen nach Tagen, Wochen, Monaten und Jahren.

![](_page_16_Figure_5.jpeg)

**Die Flash-Karte muss für den Tagesverbrauch eingesteckt sein.**

**2**

![](_page_16_Picture_7.jpeg)

Weitere Informationen siehe SBC Systemkatalog 26-215.

### Grundlegende Funktionen

![](_page_17_Figure_3.jpeg)

<span id="page-17-0"></span>Beschreibung der Navigation auf der Balkendiagramm-Website:

### **2.1.6 Schaltfläche Today (Heute)**

Eine zusätzliche Schaltfläche wurde hinzugefügt. Das Tippen auf die entsprechende Schaltfläche auf der Website für den Verbrauch nach Woche, Monat und Jahr und für die Kosten pro Woche, Monat und Jahr schaltet die Bildschirmanzeige sofort auf das aktuelle Datum (Woche, Monat, Jahr) um. Diese Funktion ist nützlich, wenn Sie durch Zeiträume navigieren und schnell zum aktuellen Datum zurückkehren möchten.

![](_page_17_Figure_7.jpeg)

### Grundlegende Funktionen

### <span id="page-18-0"></span>**2.1.7 Vergleich zwischen Zählern und Zeiträumen**

Zwischen Zählern und Zeiträumen kann ein visueller Vergleich vorgenommen werden. Der Vergleich wird folgendermassen ausgeführt:

**1. Navigieren Sie, um den Referenzzähler und die Zeiträume zu wählen. In dem folgenden Beispiel zum Zähler «Kaffee L» und Woche «2».**

![](_page_18_Figure_6.jpeg)

**2. Beginnen Sie den Vergleich durch Antippen der Schaltfläche Comparison (Vergleich).** 

![](_page_18_Figure_8.jpeg)

3. Die Referenzbalken werden zusammen mit dem Namen des Referenzzählers und dem Zeitraum oben rechts auf dem Bildschirm angezeigt.

![](_page_19_Picture_4.jpeg)

4. Sie können jetzt die Referenz und einen anderen Zähler oder Zeitraum durch Navigation normal vergleichen.

![](_page_19_Figure_6.jpeg)

**5. Drücken Sie einfach die Schaltfläche Deactivate (Deaktivieren), um den Bildschirm Comparison (Vergleich) zu deaktivieren.** 

![](_page_19_Figure_8.jpeg)

### <span id="page-20-0"></span>**2.1.8 Kosten**

Die im Diagramm gezeigten Kosten nach Tag, Woche, Monat und Jahr entsprechen der Leistungsaufnahme. Tarif 1 und Tarif 2 können für jeden Energiezähler eingegeben werden. Globale Währungen wie Euro, Schweizer Franken oder US-Dollar können unter Setup (Einrichtung) eingegeben werden, wenn Sie als Admin angemeldet sind. Siehe Kapitel «Anmeldung als Admin».

Setup (Einrichtung) → Energy meter (Energiezähler) → Tariff (Tarif)

![](_page_20_Figure_6.jpeg)

**Ø**: Bei Erscheinen dieses Symbols wurde kein Mitternachtsprotokoll für die vorhergehende Nacht erstellt. Der Mittelwert des Energieverbrauchs wird berechnet.

### Grundlegende Funktionen

### <span id="page-21-0"></span>**2.1.9 Visualisierung des S0-Impulszählers PCD7.H104SE**

Die S-Monitoring-Applikation erstellt automatisch vier virtuelle Zähler pro PCD7.H104SE-Modul. Jeder dieser vier Zähler wird auf dem Bildschirm als ein einzelner Standard-S-Bus-Zähler angezeigt. Die Zählerwerte werden in der CSV-Datei protokolliert. Jeder S0-Zähler wird per Standardnavigation angezeigt.

Beispiele für S-Busadressen: Zähler 1.0 S01 ➞ Zähler 1.1 S02 ➞ Zähler 1.2 S03 ➞ Zähler 1.3 S04

![](_page_21_Picture_6.jpeg)

Die Visualisierung entspricht der Anzeige des Standard-S-Bus-Zählers. Die Einheit und der Faktor können unter Setup (Einrichtung) eingestellt werden ➞ Energy meter (Energiezähler) ➞ Meter unit (Zählereinheit) (nur, wenn Sie als Admin angemeldet sind). Siehe Kapitel «Anmeldung als Admin».

### Grundlegende Funktionen

**2**

### <span id="page-22-0"></span>**2.1.10 Ersetzen des Energiezählers Saia PCD®**

Das E-Monitor-Panel erkennt automatisch, dass ein Zähler ersetzt wurde, falls eine der folgenden Bedingungen auf die gleiche S-Busadresse zutrifft:

- Die ASN des neuen Energiezählers entspricht nicht der alten
	- (z.B. ein anderer Typ von bidirektionalem Zähler oder eines PCD7.H104SE-Moduls)
- Die serielle Nummer ist nicht dieselbe
- Der Zählerwert ist nicht plausibel (der neue Wert ist niedriger als der Wert des ausgetauschten Zählers)

#### **Ersetzen eines Zählers**

- 1. Der E-Monitor speichert fortlaufend den letzten bekannten Wert eines Energiezählers während des Betriebs.
- 2. Ein Energiezähler wird ersetzt und der neue Zähler wurde für die gleiche S-Busadresse konfiguriert.
- 3. Der E-Monitor ermittelt den Zähler als ersetzt und meldet dies auf der Benutzeroberfläche mit einer Warnung.

![](_page_22_Figure_13.jpeg)

4. Wenn der Anwender auf die orangefarbene Warnung tippt, wird er automatisch zum Bildschirm Setup (Einrichtung) weitergeleitet, auf dem der E-Monitor automatisch den neuen Wert eingestellt hat bzw. wo der Anwender diesen Wert manuell ändern kann.

![](_page_22_Picture_15.jpeg)

5. Der neue Zählerwert kann auf der folgenden Website angegeben werden.

Navigation: Setup (Einrichtung) ➞ Energy meter (Energiezähler) ➞ Meter comparison (Zählervergleich)

![](_page_23_Picture_233.jpeg)

#### **Ersetzen des PCD7.H104SE durch einen Energiezähler:**

Der E-Monitor erstellt automatisch eine neue Protokolldatei (CSV-Datei), wenn ein PCD7. H104SE durch einen Energiezähler ersetzt wird. Die alten Dateien werden jedoch nicht gelöscht.

#### **Ersetzen des PCD7.H104SE durch einen PCD7.H104SE:**

Der Vorgang entspricht dem für Standardenergiezähler, aber es können bis zu 4 Werte eingestellt werden (einer für jeden S0-Zähler). Dies trifft logischerweise auch auf bidirektionale Zähler zu.

Diese können durch alle bidirektionalen Zähler ersetzt werden, aber die Informationen sind anschliessend verloren.

### Einrichtung von Konfigurationen

### <span id="page-24-0"></span>**2.2 Einrichtung von Konfigurationen**

### **2.2.1 Einrichtung der Web-Applikation**

Um Ihre Einstellungen im Menü Setup (Einrichtung) zu konfigurieren, müssen Sie als Administrator angemeldet sein.

Siehe Kapitel «Anmeldung als Admin».

![](_page_24_Figure_7.jpeg)

### Einrichtung von Konfigurationen

### <span id="page-25-0"></span>**2.2.2 Anmeldung als Admin**

S-Monitoring basiert auf 2 Anwenderebenen. Als Standardanwender haben Sie nur einen schreibgeschützten Zugang. Sie können jedoch die Sprache einstellen und Ihr eigenes Kennwort sowie Ihren Anwendernamen ändern. Bei einer Anmeldung als Administrator sind Ihre Privilegien uneingeschränkt und Sie können alle Einstellungen unter Setup (Einrichtung) konfigurieren oder ändern, indem Sie auf das Symbol «Anwender» im oberen Bereich jeder Seite tippen.

![](_page_25_Picture_5.jpeg)

![](_page_25_Picture_279.jpeg)

Durch Aktivierung des Kontrollfeldes «Auto Login» (Auto-Anmeldung) ist keine Anwenderauthentifizierung nach dem Neustarten der Applikation erforderlich.

![](_page_25_Picture_8.jpeg)

![](_page_25_Picture_9.jpeg)

**Falls der Anwendername oder das Kennwort verloren geht, muss die Anwenderkonfiguration von Saia PG5® heruntergeladen werden!**

### Einrichtung von Konfigurationen

### <span id="page-26-0"></span>**2.2.3 Gruppe von Energiezählern**

Es können bis zu 32 unabhängige Gruppen von Energiezählern erstellt werden. Tippen Sie zum Hinzufügen eines Zählers einfach auf dem Bildschirm «Configuration» (Konfiguration) auf die gewünschte Einheit. Hierdurch wird der gewählte Energiezähler zur Gruppe hinzugefügt. Tippen Sie zum Entfernen des Zählers aus der Gruppe diesen einfach in der Gruppe an. Eine Gruppe kann ebenfalls eine Gruppe enthalten. Diese Funktion ist nur bei einer Anmeldung als Administrator zugänglich.

Die Funktion kann hauptsächlich zur Berechnung der gelieferten und verbrauchten Energie sowie zur Anzeige der «Nettoenergie» verwendet werden.

**Group** 4 Room1 Counter\_22 **Energy Meter** Group\_901 Counter\_23 Group\_902 Group\_903 Group\_904 Group\_905 Group\_906 Group\_907 **Total** Group\_908

Navigation: Setup (Einrichtung) ➞ Energy meter (Energiezähler) ➞ Groups (Gruppen)

*In diesem Beispiel entspricht die «Gesamt»-Gruppe der Energie von ALE3 – AWD3 + ALD1* 

Eine Plausibilitätsprüfung für die Einheit wird bei der Gruppierung nicht durchgeführt. Deshalb zeigt der E-Monitor auch keine Meldung an, ob der Anwender zum Beispiel den elektrischen Energieverbrauch mittels Wärmeenergie berechnet.

**Hinweis**: Eine Gruppe wird nur angezeigt, wenn jeder der darin enthaltenen Zähler konfiguriert ist (Status OK).

![](_page_26_Picture_386.jpeg)

### Einrichtung von Konfigurationen

<span id="page-27-0"></span>![](_page_27_Figure_3.jpeg)

### **2.2.4 Datums- und Zeiteinstellungen**

Die SNTP-Technik synchronisiert die interne Uhr mit der koordinierten Weltzeit (UTC). SNTP kann die Zeit im Allgemeinen innerhalb von zehn Millisekunden über das Internet synchronisieren und unter idealen Bedingungen eine Genauigkeit von weniger als eine Millisekunde in LANs erzielen. Asymmetrische Routen und Netzwerküberlastungen können Fehler von 100 ms oder mehr verursachen.

Eine Konfiguration kann nur bei einer Anmeldung als Administrator erfolgen. Siehe Kapitel «Anmeldung als Admin».

![](_page_27_Picture_411.jpeg)

Navigation: Startseite ➞ Setup (Einrichtung) ➞ System ➞ Time & Date (Zeit und Datum)

![](_page_27_Picture_9.jpeg)

Bei Aktivierung einer Uhrensynchronisation über SNTP muss eine Zeitzone gewählt werden.

### <span id="page-28-0"></span>**2.3 Erweiterte Funktionen**

In der Applikation für den einsatzfertig gelieferten E-Monitor sind zusätzliche «erweiterte» Funktionen programmiert. Diese Funktionen erfordern spezielle IT- und Programmierfähigkeiten und können in Setup (Einrichtung) aktiviert werden.

Wir empfehlen eine zusätzliche Schulung für die Verwendung dieser Funktionen. Kontaktieren Sie bitte den SBC Support für weitere Informationen.

![](_page_28_Figure_6.jpeg)

Weitere Informationen siehe Dokument 26-582.

### Erweiterte Funktionen

#### **Aktivierung der erweiterten Funktionen:**

Navigieren Sie zur Aktivierung der erweiterten Funktionen zu Startseite ➞ Setup (Einrichtung) ➞ S-Monitoring Mode (S-Monitoring-Modus) und aktivieren Sie das folgende Kontrollfeld. Zur Konfiguration und zum Aufruf des Menüs Setup (Einrichtung) müssen Sie als Administrator angemeldet sein. Siehe Kapitel «Anmeldung als Admin».

![](_page_29_Figure_5.jpeg)

### Erweiterte Funktionen

**2**

### <span id="page-30-0"></span>**2.3.1 Daten-E-Mail**

Daten-E-Mails für den gewählten Zähler können im Lastprofil versendet werden.

Startseite ➞ Functions (Funktionen) ➞ Log data e-mail (Daten-E-Mails protokollieren)

![](_page_30_Picture_6.jpeg)

#### **Konfiguration der Daten-E-Mail**

- 1. Email Settings (E-Mail-Einstellungen) öffnen
- 2. Empfängeradresse eingeben.
- Bis 5 Empfänger können eingetragen werden. 3. Mail-Server aktivieren
- 4. Mail Server Settings (Mail-Server-Einstellungen) öffnen

#### **Einstellungen**

- 1. IP-Adresse des Mail-Servers eingeben
- 2. Anwendername, Kennwort und Antwortadresse eingeben
- 3. Zurück und speichern

#### **Aktivieren der Daten-E-Mail**

- 1. Versandzeit konfigurieren
- 2. Datentyp konfigurieren
- 3. Verlassen und speichern

![](_page_30_Picture_335.jpeg)

![](_page_30_Picture_21.jpeg)

**Sie müssen die IP-Adresse des SMTP-Mail-Servers eintragen. DNS (mailto@gmx.net) und SSL-Authentifizierung werden nicht unterstützt.**

#### **Beispiel: Festlegung der SMTP-Serveradresse**

- 1. Hat der GMX SMTP-Server die mail.gmx. net-Adresse? ➞ Das Feld F erfordert die IP-Adresse des SMTP-Servers
- 2. Öffnen Sie das Befehlsfenster in Windows (geben Sie cmd.exe auf der Start-Zeile ein)
- 3. Geben Sie << ping mail.gmx.net >> ein
- 4. Die Antwort ist die IP-Adresse des SMTP-Servers 213.165.64.20

![](_page_30_Picture_336.jpeg)

### <span id="page-31-0"></span>**2.3.2 Lastprofil**

Bis zu 8 Zähler können aufgezeichnet und Lasttendenzen angezeigt werden.

Navigation: Startseite → Functions (Funktionen) → Load profile (Lastprofile)

![](_page_31_Figure_6.jpeg)

*Tendenzkurven-Energieverbrauch (max. 8 verbundene Zähler)*

#### **Konfiguration des Intervalls:**

- Innerhalb eines gewählten Intervalls wird die durchschnittliche Last berechnet und angezeigt.
- Der Zeitraum kann zwischen 3 und 60 Minuten gewählt werden.
- Aktivieren Sie den Synchronisierungsimpuls, wenn das Intervall durch ein Eingangssignal vom Controller ausgelöst werden soll.

#### **Einstellung der Höchsterkennung**

- Auswahl von 3, 6 oder 12 Monaten
- Der Maximalwert wird innerhalb des gewählten Zeitraums angezeigt

#### **Auswahl von Zählern**

- Wählen Sie die Zähler, für die die mittlere Belastung aufgezeichnet werden soll
- S-Bus-Eingangsadresse des Zählers und aktivieren
- PCD7.H104SE-Impulszähler besitzen 4 Eingänge pro Einheit und haben deshalb eine Unteradresse

![](_page_31_Picture_19.jpeg)

![](_page_31_Picture_20.jpeg)

**2**

## <span id="page-32-0"></span>**3 Technische Daten**

Die Hardware des E-Monitor MicroBrowser Web-Panels basiert auf dem Standard SBC pWeb-Panel.

### **3.1 Übersicht über die technischen Daten**

![](_page_32_Picture_348.jpeg)

![](_page_32_Picture_349.jpeg)

Weitere Informationen finden Sie unter [www.saia-support.com](http://www.saia-support.com)

### <span id="page-33-0"></span>**3.2 Batterie**

Die Hardware-Einheiten sind, mit Ausnahme der gelegentlich zu ersetzenden Batterie, wartungsfrei.

Die Komponenten enthalten keine vom Anwender auszutauschende Teile. Senden Sie bitte bei Auftreten von Hardware-Problemen die Komponenten an SBC zurück.

Die Ressourcen (Register, Markierungen, Timer, Zähler usw.) und Zeichenfolgen/DBs werden im RAM gespeichert. Um zu verhindern, dass diese verloren gehen und zur Versorgung der Hardware-Uhr während eines Spannungsausfalls sind die Geräte mit einer Batterie ausgerüstet:

**CPU-Modell Puffer Pufferzeit**  PCD7.D457VT5E0 Renata Lithium-Batterie CR2032 1...3 Jahre<sup>1)</sup>

1) Abhängig von der Umgebungstemperatur: Je höher die Temperatur, desto kürzer ist die Pufferzeit.

![](_page_33_Picture_9.jpeg)

#### **Neue Controller enthalten Batterien im Lieferumfang, und diese müssen während der Inbetriebnahme eingesetzt werden. Hierbei muss die Polarität der Batterien beachtet werden.**

CPUs mit Lithium-Batterien sind nicht wartungsfrei. Die Batteriespannung wird durch die CPU überwacht. XOB 2 wird aufgerufen, wenn:

- die Batteriespannung unter 2.4 V fällt
- die Batterie fehlt

Zur Vermeidung eines Datenverlustes empfehlen wir das Wechseln der Batterien, während das Panel an die Spannungsversorgung angeschlossen ist.

![](_page_33_Picture_15.jpeg)

- Trennen Sie die Spannungsversorgung.
- Entfernen Sie die Abdeckung des Web-Panels.
- Schliessen Sie die Spannungsversorgung wieder an, um einen Datenverlust beim Wechsel der Batterie zu verhindern.
- Drücken Sie die Anschlusshalterung etwas zurück (siehe Pfeil in der Abbildung).
- Nehmen Sie die Batterie heraus.
- Setzen Sie eine Renata Knopfzelle CR 2032 so ein, dass der Plus-Anschluss in Kontakt mit der Halterung ist.
- Trennen Sie die Spannungsversorgung und setzen Sie die hintere Abdeckung des Panels wieder auf.

![](_page_33_Picture_23.jpeg)

**Der Zeitraum, für den die Hintergrundbeleuchtung eingeschaltet bleibt, kann manuell eingestellt werden. Diese Funktion unterstützt die Energieeinsparung. Bei einer Deaktivierung der Hintergrundbeleuchtung sparen Sie ca. 3/4 Watt, also keinen geringfügigen Wert. Dies verlängert ebenfalls die Nutzungsdauer der Hintergrundbeleuchtung.**

Die **normale** Nutzungsdauer der Hintergrundbeleuchtung (bei 25 °C) ist mit ca. 50 000 Stunden definiert. Dies entspricht einem Dauereinsatz von 5 Jahren. Dieser Wert wird jedoch **schnell verringert** (auf die Hälfte oder weniger), wenn die Betriebstemperatur bei 10 °C oder darunter liegt. Es ist sinnvoll, dass der Benutzer dies berücksichtigt und dementsprechend den Bereitschaftszeitraum der Hintergrundbeleuchtung anpasst.

### Externes Speicher-Modul PCD7.R610

### <span id="page-34-0"></span>**3.3 Externes Speicher-Modul PCD7.R610**

Das Modul PCD7.R610 verfügt über einen Kartensteckplatz für PCD7.R-MSD1024 Mikro-SD-Speicherkarten. Das Modul PCD7.R610 wird ohne die Mikro-SD-Speicherkarte geliefert. Die Speicherkarte PCD7.R-MSD1024 muss separat bestellt werden.

![](_page_34_Picture_404.jpeg)

![](_page_34_Picture_405.jpeg)

Das Basismodul PCD7.R610 hat einen Steckplatz für PCD7.R-MSD1024 Micro-SD-Flashkarten. Damit kann die Micro-SD-Flashkarte (1 GByte) platzsparend an den Steckplätzen M1 und M2 eingesetzt werden.

![](_page_34_Figure_8.jpeg)

### Dokument 27-633 | Handbuch | PCD7.D457VT5E0 E-Monitor | GER02 | 2015-12-01 3 3-3

### Externes Speicher-Modul PCD7.R610

### <span id="page-35-0"></span>**3.4 Mikro-SD-Speicherkarte PCD7.R-MSD1024**

Die Mikro-SD-Speicherkarten sind speziell ausgewählte industrielle Speicherkarten, die die hohen Ansprüche erfüllen. «Verbraucher»-Speicherkarten sollten nicht verwendet werden. Die industriellen Mikro-SD-Speicherkarten PCD7.R-MSD1024 sind separat erhältlich und können einfach in das Basismodul PCD7.R610 eingesteckt bzw. ersetzt werden.

![](_page_35_Picture_276.jpeg)

![](_page_35_Picture_277.jpeg)

### <span id="page-36-0"></span>**4 Historische Daten**

### **4.1 Importieren von Daten und Erstellen von Berichten in Excel**

![](_page_36_Picture_5.jpeg)

#### **Unterstützte Betriebssysteme:**

Windows XP, Windows Vista und Windows 7.

#### **Unterstützte SBC S-Energie- und S-Monitoring-Geräte:**

- PCD7.D457VT5E0 E-Monitor Web-Panel, unterstützt S-Monitoring
- PCD1.M0160E0 E-Monitor, unterstützt S-Monitoring
- PCD1.M2160 CPU mit Ethernet, unterstützt S-Monitoring
- PCD3.Mxx60 CPU mit Ethernet, unterstützt S-Monitoring
- PCD7.D4xxVT5F Programmierbares Web-Panel 5.7 Zoll, 10,4 Zoll VGA TFT oder 12,1 Zoll SVGA TFT, unterstützen S-Monitoring
- PCD7.D4xxET7F Energy Manager-Web-Panel

### **Excel-Anforderungen:**

Ein S-Energy Report erfordert ein auf dem PC installiertes Excel 2003 oder höher.

#### Importieren von Daten und Erstellen von Berichten in Excel

#### **Berichtsbeispiele:**

Nachfolgend können Sie einige Bildbeispiele von Berichten finden. Die Berichte werden basierend auf Vorlagen erzeugt, die entsprechend Ihren Anforderungen angepasst werden können.

![](_page_37_Picture_189.jpeg)

![](_page_37_Figure_6.jpeg)

| Dany data |         |                     |         |                     |      |                                             |
|-----------|---------|---------------------|---------|---------------------|------|---------------------------------------------|
| Date      | Energy1 | Energy <sub>2</sub> | Tariff1 | Tariff <sub>2</sub> |      | Daily Energy 1 [kWh]   Daily Energy 2 [kWh] |
| 12.4.2013 | 261.46  | 59.84               | 0.24    |                     | 1.86 | 0.22                                        |
| 13.4.2013 | 263.32  | 60.06               | 0.24    |                     | 0.46 | 0.23                                        |
| 14.4.2013 | 263.78  | 60.29               | 0.24    |                     | 0.45 | 0.23                                        |

Year report

![](_page_37_Figure_9.jpeg)

#### **Kontakt:**

Engiby sàrl, Route des Noyers 25, 1782 Formangueires, Schweiz, [www.engiby.ch](http://www.engiby.ch)

### <span id="page-38-0"></span>**4.2 Tagesprotokolldatei**

Die um Mitternacht erzeugte Tagesprotokolldatei wird hauptsächlich zur Visualisierung des Energieverbrauchs und der Kosten (einschliesslich Tarife) auf der S-Monitoring-Anwendung verwendet.

### **Speicherung**

Die Tagesprotokolldatei wird auf einem internen Flash-Speicher abgelegt.

#### **Protokolldatei**

- 1 Protokolldatei pro Jahr für jeden Zähler mit Informationen über 4 Zählwerte, Tarife und Zeitstempel.
- Werte werden einmal täglich gespeichert (um Mitternacht).
- Per Vorgabe werden 4 Jahre gespeichert.

![](_page_38_Picture_379.jpeg)

### **4.3 5-Minuten-Protokolldatei**

#### **Speicherung**

Bei eingesteckter Flash-Karte (1 GB) wird automatisch eine Protokolldatei für jeden Zähler erstellt.

![](_page_38_Figure_15.jpeg)

![](_page_38_Picture_16.jpeg)

PCD7.R-MSD1024 Mikro-SD-Karte 1 GB,

Weitere Informationen siehe den SBC Systemkatalog 26-215.

#### **Protokolldatei**

- Für jeden Zähler wird eine Protokolldatei mit Informationen über 4 Zählwerte, Tarife, 9 zusätzliche Werte und Zeitstempel erstellt.
- Per Vorgabe werden der vorhergehende und der laufende Monat gespeichert.
- Die Werte werden in Intervallen von 5 Minuten gespeichert.
- Die Funktion kann im Saia PG5® Device Configurator deaktiviert werden.

![](_page_38_Picture_380.jpeg)

#### Verschiedene Wertarten

### <span id="page-39-0"></span>**4.4 Verschiedene Wertarten**

Die SBC S-Monitoring Geräte wandeln die Daten von verbundenen S-Buszählern automatisch um und speichern sie im internen Dateisystem. Darüber hinaus werden die Istwerte aller Zähler über eine Standard-CGI-Schnittstelle zur Verfügung gestellt.

![](_page_39_Figure_5.jpeg)

#### **Jeder Zähler gibt verschiedene Werte aus. Die Werte werden in zwei Arten unterteilt:**

#### **1. Zählwerte**

Jeder Zähler kann bis zu 4 Zählwerte besitzen. Die SBC Energiezähler verfügen normalerweise über ein oder zwei (zwei Tarife oder bidirektional).

#### **Die Zählwerte**

- werden einmal pro Tag in CSV-Dateien gespeichert.
- besitzen eine spezifische Einheit, die mit dem CGI-Befehl aufgerufen werden kann.

#### **2. Zusätzliche Werte**

Die zusätzlichen Werte werden nicht in CSV-Dateien protokolliert; deshalb sind keine Verlaufsdaten vorhanden (z.B. Spannung, Strom, Cos Phi usw.)

#### **Die zusätzlichen Werte**

- werden nicht in CSV-Dateien gespeichert.
- besitzen keine Einheit, die mit dem CGI-Befehl aufgerufen werden kann.

#### Abfragen von Daten mit CGI-Aufrufen

### <span id="page-40-0"></span>**4.5 Abfragen von Daten mit CGI-Aufrufen**

Durch die CGI-Schnittstelle gestaltet sich das Auslesen von Zählerdaten aus Geräten sehr einfach. Zu diesem Zweck können verschiedene Befehle verwendet werden.

![](_page_40_Picture_5.jpeg)

**Achtung: Bei allen CGI-Befehlen ist die Gross- und Kleinschreibung zu beachten!**

### **4.5.1 getValues.exe-Befehl**

Dieser CGI-Befehl ermöglicht das Lesen von mehreren Web-Tags von der SPS. Die Anforderung ist auf eine **Gesamtlänge von 1400 Bytes begrenzt**, einschliesslich HTTP-Header und Anfrage. Der Antwortinhalts-Typ ist einfacher Text.

![](_page_40_Picture_9.jpeg)

**Wir empfehlen, nicht mehr als 20 Werte mit einer Abfrage abzurufen.**

#### **Abfrage**

http://<Controller IP>/cgi-bin/getValues.exe?CGI\_tag0&CGI\_tag1&CGI\_tag2...

#### **Antwort**

Wert0&Wert1&Wert2&Wert3….

### **4.5.2 CGI\_tags zur Abfrage von Istwerten**

Die mit dem getValues.exe-Befehl zu verwendenden S-Monitoring-Tags besitzen immer die gleiche Syntax. Diese beginnen mit NT-EM (Energieüberwachungs-Tags), gefolgt von der Adresse des Zählers und des Wertes, den Sie vom Zähler abrufen möchten.

# NT-EM,<Adr>,<valueTag>:unit:8

ሳ Stromzähler-**Tags** 

↑ Adresse des Zählers

↑ Abzurufender Wert

ͳ Einheit des Zählers und maximale Anzahl der Zeichen (nur für Zählwerte)

Sehen Sie Kapitel 5 als Referenz für die Tags zum Abfragen der Istwerte von verschiedenen SBC S-Buszählern. Energieüberwachungs-Tags.

**4**

### Abfragen von Daten mit CGI-Aufrufen

### <span id="page-41-0"></span>**4.5.3 Beispiel**

Wir verfügen über die folgende Gerätekonfiguration und möchten die Istwerte der verbundenen Zähler auslesen. Deshalb verbinden wir das Gerät mit einem Computer. Beide Geräte müssen sich im gleichen Teilnetz befinden. Indem Sie den Befehl in das Adressfenster Ihres Webbrowsers eintragen, werden die Daten ausgelesen.

![](_page_41_Picture_5.jpeg)

**Die zu lesenden Werte sind:**

Adresse 1 (ALD1B):

- Gesamtzählerwert (verwendet) mit Einheit
- Gesamtzählerwert (erzeugt) mit Einheit

Adresse 2 (ALE3):

- Spannung Phase 1
- Spannung Phase 2
- Spannung Phase 3
- Gesamtzählerwert von Tarif 1 mit Einheit

Adresse 3 (PCD7.H104SE): Das PCD7.H104 verfügt über 4 Zähler in einem Gerät. Deshalb sind Unteradressen vorhanden. In diesem Fall sind diese 3.0 3.1 3.2 3.3

- Gesamtzählerwert (Zähler0) mit Einheit
- Gesamtzählerwert (Zähler2) mit Einheit

**CGI-Befehl (alle Werte auf einen Blick)**

Mit dem folgenden CGI-Befehl erhalten Sie alle auszulesenden Werte.

http://192.168.12.250/cgi-bin/getValues.exe?NT-EM,1,WT1total:unit:20&NT-EM,1,WT3total:unit:20&NT-EM,2,UrmsL1&NT-EM,2,UrmsL2&NT-EM,2,UrmsL3&NT-EM,2,WT1total:unit:20&NT-EM,3.0,WT1total:unit:20&NT-EM,3.2,WT1total:unit:20

### Abruf von Verlaufsdateien über das HTTP-Protokoll

#### <span id="page-42-0"></span>**Eingabe im Webbrowser:**

Wenn Sie den Befehl in Ihr Browser-Adressfeld eingeben, werden alle Daten, getrennt durch ein «&», angezeigt.

→ S http://192.168.12.250/cgi-bin/getValues.exe?NT-EM, LWT1total:unit:20&NT-EM, LWT3total:unit:20&NT-EM,2,UrmsL1&NT-EM,2,UrmsL2&NT-Q + B → X

13.07kWh&0.04kWh&231&225&221&14.10kWh&321.00 1&281.00kWh

### **4.6 Abruf von Verlaufsdateien über das HTTP-Protokoll**

Die im internen Dateisystem gespeicherten Verlaufsdaten können über das HTTP-Protokoll herunterladen werden.

### **4.6.1 Allgemeine Beschreibung**

Alle Zählerdaten werden pro Zeitgeber pro Tag um Mitternacht in einer CSV-Datei im internen Dateisystem (intflash) gespeichert. Die Dateien werden in der folgenden Ordnerstruktur abgelegt:

#### **Ordner:**

#### **INTFLASH:/**

![](_page_42_Picture_381.jpeg)

In jedem Ordner ist für jede Zähleradresse eine Datei vorhanden. Die Dateien besitzen die folgende Struktur:

![](_page_42_Picture_382.jpeg)

Der Dateiname hat immer die gleiche Syntax. In den nachfolgend beschriebenen DAY(Tages)- Dateien sind immer Daten von einem Zähler für ein gesamtes Jahr enthalten. Für jeden Tag ist ein Protokolleintrag um Mitternacht vorhanden.

### Abruf von Verlaufsdateien über das HTTP-Protokoll

#### <span id="page-43-0"></span>**Dateisyntax**

DAY <Adresse>\_<Jahr>\_<Index>.csv

![](_page_43_Picture_612.jpeg)

### **4.6.2 Dateisystemstruktur**

Auf die interne Struktur kann nur über FTP zugegriffen werden: SBC Dateisystem.

![](_page_43_Picture_613.jpeg)

#### **FILE CACHE: Enthält den Cache-Speicher**

**INTFLASH : Enthält:**

#### ● **INTFLASH/CONFIG/**

KEYMAP.DAT → Tastaturkonfiguration – nur MB mit Tasten (Funktionstasten). Gilt nicht für dieses MB-Panel. PASSWD.DAT → Wird nur angezeigt, falls ein Kennwort erstellt wurde. (Haben Sie Ihr Kennwort vergessen? Löschen Sie diese Datei.) TSPOINTS.DAT → Zur internen Verwendung

- **INTFLASH/WEBPAGES** Verzeichnis für alle Projektdateien, die Sie unter «LOCAL» speichern möchten (teq, GIF-Dateien, usw.)
- **INFLASH/FONT →** Das FONT-Verzeichnis muss vom Anwender erstellt werden. Es enthält alle speziellen oder zusätzlichen .bft-Dateien mit Schriftarten.
- **INFLASH/TRENDLOGS →** Das TRENDLOGS-Verzeichnis wird automatisch beim Speichern von Protokollen erstellt. Die .CSV-Dateien mit den Protokollen werden automatisch an diesem Ort gespeichert (diese Funktion verwendet den Web-Editor MB Macro S2F).
- **PLC SYS** → Interne Verwendung, kein Zugang (Konfigurationseinstellung, uBT containers usw.)
- **UBT\_FS → UBT** FS-/LOG.TXT Liste des Startprozesses und der Störungsinformationen (schreibgeschützt)
- WEB → Zur internen Verwendung
- **SL0FLASH →** Wird automatisch erstellt, wenn eine SD-Speicherkarte mit der SD-Kartenschnittstelle verwendet wird.

### Abruf von Verlaufsdateien über das HTTP-Protokoll

### <span id="page-44-0"></span>**4.6.3 Beispiel**

Wir haben die folgende Konfiguration von Geräten und möchten die Verlaufsdaten der verbundenen Zähler auslesen. Deshalb verbinden wir das Gerät mit einem Computer. Beide Geräte müssen sich im gleichen Teilnetz befinden. Indem Sie den Befehl in das Adressfenster Ihres Webbrowsers eintragen, werden die Daten ausgelesen.

![](_page_44_Picture_5.jpeg)

**Die Dateien, die wir erhalten möchten, sind:**

- S-Bus Adresse 1 (ALD1B):
- Jahr 2013

S-Bus Adresse 3.2 (PCD7.H104SE):

● Jahr 2013

Der aktuelle Dateiindex aller Dateien ist 000!

#### **Befehl**

Mit dem folgenden Befehl können Sie die Datei vom Dateisystem lesen

```
http://192.168.12.250/INTFLASH:/ENERGYLOG/SBUS_P0/2013/DAY001_2013_000.csv
http://192.168.12.250/INTFLASH:/ENERGYLOG/SBUS_P0/2013/DAY003_2_2013_000.csv
```
#### **Eingabe im Webbrowser:**

Der Befehl lädt die spezifizierte Datei vom Dateisystem herunter. Speichern Sie die Datei auf Ihrem Computer.

![](_page_44_Picture_17.jpeg)

**Öffnen Sie die Dateien nicht direkt mit Excel! Excel interpretiert einige Energiewerte als Datum!**

![](_page_44_Picture_19.jpeg)

### Import von CSV-Dateien in Excel

## <span id="page-45-0"></span>**4.7 Import von CSV-Dateien in Excel**

Öffnen Sie ein neues Dokument in Excel und wählen Sie

Daten/Externe Daten abrufen/Aus Text

![](_page_45_Picture_137.jpeg)

Wählen Sie «Getrennt» als Option und klicken Sie auf «Weiter».

![](_page_45_Picture_138.jpeg)

Die CSV-Datei besitzt ein Semikolon als Trennzeichen. Wählen Sie Semikolon und klicken Sie auf «Weiter».

![](_page_45_Picture_139.jpeg)

Wählen Sie Text für alle Datenspalten, um zu verhindern, dass die Daten als Datum interpretiert werden. Wählen Sie Datum TMJ für die erste Spalte. Schliessen Sie den Import ab.

![](_page_46_Picture_137.jpeg)

Jetzt werden alle Zählerdaten in Ihre Excel-Tabelle eingelesen. Die Daten haben immer die gleiche Struktur.

![](_page_46_Picture_138.jpeg)

**4**

### Anwendungsaktualisierung

# <span id="page-47-0"></span>**5 Aktualisierung und spezielle Einstellungen**

## **5.1 Anwendungsaktualisierung**

![](_page_47_Picture_111.jpeg)

#### Anwendungsaktualisierung

### <span id="page-48-0"></span>**5.1.1 Zusätzliche Informationen zum Herunterladen von FW**

Versuchen Sie die folgende Lösung, falls Probleme beim Herunterladen über eine USB-Verbindung auftreten:

Starten Sie das MB-Panel mit ENTFERNTEM USB-Kabel neu. Drücken Sie die Schaltfläche Download (Herunterladen) und der Herunterlademodus des MB-Panels wird aktiviert. Schliessen Sie das USB-Kabel wieder an das MB-Panel an und drücken Sie die Schaltfläche Start im FW Download Service-Programm.

Versuchen Sie die folgende Lösung, falls Probleme beim Herunterladen über USB oder die Ethernet-Verbindung auftreten:

Es erscheint keine Mitteilung auf dem Bildschirm, wenn die Kommunikation während des Herunterladeprozesses unterbrochen wird. Dies geschieht, da der FW-Flash-Speicher am Anfang des Prozesses gelöscht wird.

### **5.1.2 Sicheres Herunterladen der Firmware über USB**

#### **Das sichere Herunterladen von Firmware verläuft immer über USB.**

- a) Schalten Sie das MB-Panel aus
- b) An der Oberseite der hinteren Abdeckung befindet sich ein Loch von 3 mm Durchmesser. Darunter verbirgt sich eine Taste. Nehmen Sie einen schmalen spitzen Stift oder einen kleinen Schraubenzieher (jeder zylinderförmige Gegenstand mit einem Durchmesser von 3 mm ist geeignet) und verwenden Sie diesen, um die Taste kurz niederzudrücken. Ort der Rücksetztaste siehe Abbildung:

![](_page_48_Figure_12.jpeg)

c) Schalten Sie das MB-Panel gleichzeitig über ON ein. Warten Sie 3–4 Sekunden, bis die LED zu blinken beginnt.

Laden Sie dann die Firmware mittels des SBC FW Service-Programms herunter.

**ACHTUNG**: Der \*.blk-Dateityp wird für eine vollständige FW-Datei verwendet. Verwenden Sie nur die Dateien, die für das PCD7.D457VT5E0-Panel beabsichtigt sind und die durch die

Saia-Burgess Controls AG geliefert wurden.

### **5.2 Rücksetzen/Rückstellen des Gerätes auf die Werkseinstellungen**

In einigen besonderen Fällen kann die Reset(Rücksetz)-Taste benutzt werden, um das MB-Panel vollständig zurückzusetzen und um die werksmässigen Vorgabeeinstellungen wieder herzustellen.

Wann könnte diese Funktion nützlich sein?

Falls Sie zum Beispiel die für eine FTP-Verbindung mit dem lokalen Server erforderliche lokale Datei in das falsche Verzeichnis kopiert oder die für das Anzeigen des Einrichtungsmenüs notwendigen Daten unbeabsichtigt gelöscht haben. Der häufigste Fehler ist die Anzeige der Mitteilung **«uB-Terminal not found»** (uB-Anschluss nicht gefunden), während der Inhalt auf dem Bildschirm unverändert bleibt. Gehen Sie in solch einem Fall wie folgt vor:

- 1) Schalten Sie das MB-Panel mit OFF aus
- 2) Aktivieren Sie die Reset-Taste (siehe 14.2.1) im oberen Bereich der hinteren Abdeckung

#### Hintergrundbeleuchtung

des Gerätes, indem Sie die Taste niederdrücken.

- <span id="page-49-0"></span>3) Schalten Sie das MB-Panel gleichzeitig ein. Nach ca. 5 Sekunden wird der Summer mit zunehmender Frequenz aktiviert.
- 4) Geben Sie, nachdem sich die Tonhöhe (oder die Frequenz) des Summers stabilisiert hat (nach ca. 10 Sekunden) die Rücksetztaste frei und warten Sie.
- 5) Sie müssen möglicherweise 1 bis 2 Minuten warten. Während dieser Zeit baut die Firmware die gesamte Organisation des Speichers wieder auf und erstellt alle für die Standardeinstellungen erforderlichen Dateien neu. Zum Schluss startet das MB-Panel automatisch neu, und Sie werden gebeten, den Touchscreen-Bildschirm neu zu kalibrieren. Nach der Kalibrierung ist das System vollständig wiederhergestellt.

### **5.3 Hintergrundbeleuchtung**

Der Zeitraum, für den die Hintergrundbeleuchtung eingeschaltet bleibt, kann manuell eingestellt werden. Diese Funktion unterstützt die Energieeinsparung. Bei einer Deaktivierung der Hintergrundbeleuchtung sparen Sie ca. 3/4 Watt, also keinen geringfügigen Wert. Dies verlängert ebenfalls die Nutzungsdauer der Hintergrundbeleuchtung.

#### **Nutzungsdauer der Hintergrundbeleuchtung**

Die normale Nutzungsdauer der Hintergrundbeleuchtung (bei 25 °C) ist mit ca. 50 000 Stunden definiert. Dies entspricht einem Dauereinsatz von 5 Jahren. Dieser Wert wird jedoch schnell verringert (auf die Hälfte oder weniger), wenn die Betriebstemperatur bei 10 °C oder darunter liegt. Es ist sinnvoll, dass der Benutzer dies berücksichtigt und dementsprechend den Bereitschaftszeitraum der Hintergrundbeleuchtung anpasst.

### Allgemein

## <span id="page-50-0"></span>**6 Energieüberwachungs-Tags**

Dieses Dokument beschreibt die vom Energieüberwachungsteil der SPS bereitgestellte Tag-Schnittstelle. Diese ist über ihre Web-Schnittstelle zugänglich. Alle Tags werden über den NT-EM,<tag>-Syntax aufgerufen.

### **6.1 Allgemein**

Syntax: NT-EM, <tag>

![](_page_50_Picture_743.jpeg)

### <span id="page-51-0"></span>**6.2 S-Bus**

Syntax: NT-EM, <tag>

![](_page_51_Picture_569.jpeg)

\*Siehe Hinweis Kapitel A2

### <span id="page-52-0"></span>**6.3 Zähler**

Syntax: NT-EM,<Addr.>,<Tag>

- <Addr> → direkte Adressierung, z.B. «5», Zähler mit Adresse 5.
	- → direkte Adressierung von Vorzähler «6.1», Vorzähler «1» auf Adresse «6»
		- $\rightarrow$  «Addr»  $\rightarrow$  aktuelle Sitzungsadresse wird verwendet
		- $\rightarrow$  «Ref»  $\rightarrow$  Referenzzähler ( $\rightarrow$  Vergleich)
		- → «Chg» → erster Zähler im Zählbereich (sehen Sie Zählerwechsel)

![](_page_52_Picture_849.jpeg)

![](_page_53_Picture_628.jpeg)

![](_page_54_Picture_953.jpeg)

# WT[<x>]total.<subTag>

![](_page_55_Picture_377.jpeg)

### Zähler

![](_page_56_Picture_562.jpeg)

### **Min/Max-Verfolgung → <REG>.<MinMaxTag>**

#### **CalcWTx.<cmd>**

### <cmd>  $\rightarrow$  <select> <period> <calc> [<unit>] [<width>]

![](_page_56_Picture_563.jpeg)

### **Beispiel (Stromzähler):**

![](_page_56_Picture_564.jpeg)

**6**

### Gruppenkonfigurationen

 $\overline{\phantom{a}}$ 

# <span id="page-57-0"></span>**6.4 Gruppenkonfigurationen**

# **Navigation**

![](_page_57_Picture_715.jpeg)

### <span id="page-58-0"></span>**6.5 Zählerwechsel**

#### **Ein S-Bus-Zähler kann zur Zählerwechselliste hinzugefügt werden:**

- Das System ermittelt eine Änderung, ASN oder SN wurde geändert oder ein gespeicherter Zählerzustand ist nicht plausibel
- Der Zähler wird über den Tag «ChangeOffset» zur Liste hinzugefügt

Beim Hinzufügen eines Zählers zu der Änderungsliste wird sein Ausgleich auf eine Art eingestellt, auf die der letzte bekannte Wert gelesen werden kann.

![](_page_58_Picture_346.jpeg)

### <span id="page-59-0"></span>**6.6 Balkendaten**

Das Gerät kann Balkendaten für einen Zähler für ein Jahr in seinem Speicher ablegen. Deshalb müssen die Daten bei Jahreswechsel oder Zähleränderungen neu geladen werden. Balkendaten werden für Baumzeiträume berechnet (Woche, Monat und Jahr). Es besteht die Möglichkeit, durch die Zeiträume zu navigieren, um deren statistische Daten sowie Balkendaten für jeden Balken im Zeitraum zu erhalten.

![](_page_59_Picture_367.jpeg)

### Balkendaten

![](_page_60_Picture_268.jpeg)

### <span id="page-61-0"></span>**6.7 StatFields (Statistikfelder)**

Statistische Angaben abrufen

![](_page_61_Picture_566.jpeg)

Bei bidirektionalen Zählern müssen statistische Informationen über die Verbrauchs- und Erzeugungsrichtung vorhanden sein. Der statistische Tag kann zur Lieferung der Informationen mit .1 erweitert werden.

<Tag> oder <Tag>.0 → Verbrauchsrichtung <Tag>.1 → Erzeugungsrichtung

### **6.8 BarFields (Balkenfelder)**

Balkendateninformationen abrufen

![](_page_61_Picture_567.jpeg)

### **6.9 Zählervergleich**

Angezeigte Balkendaten können gespeichert und mit «NT-EM,Ref,Bar.<….>» abgerufen werden. Es ist möglich, 2 Zeiträume von zwei Zählern zu vergleichen.

HINWEIS: Die Referenz ist festgelegt und kann nicht geändert werden. Auf den variablen Teil wird über «NT-EM,Addr,Bar.<….>» zugegriffen.

![](_page_61_Picture_568.jpeg)

# <span id="page-62-0"></span>**A Anhang**

## **A.1 Symbole**

![](_page_62_Picture_5.jpeg)

In Betriebshandbüchern weist dieses Symbol auf weitere Informationen hin, die in diesem oder einem anderen Handbuch oder in technischen Unterlagen zu diesem Thema vorliegen. Zu solchen Dokumenten sind keine direkten Verweise vorhanden.

Die durch dieses Symbol gekennzeichneten Anweisungen müssen immer beachtet werden.

Baudraten der Energiezähler

### <span id="page-63-0"></span>**A.2 Baudraten der Energiezähler**

![](_page_63_Picture_4.jpeg)

Einphasige Energiezähler bis und mit der HW-Version **1.2**  und dreiphasige Energiezähler bis und mit der HW-Version **1.4**  unterstützen folgende Baudraten:

**1200, 2400, 4800, 9600, 19 200, 38 400, 57 600 und 115 200**

![](_page_63_Picture_7.jpeg)

Einphasige Energiezähler ab der HW-Version **1.3** und dreiphasige Energiezähler ab der HW-Version **1.5** unterstützen nur noch folgende Baudraten:

**4800, 9600, 19 200, 38 400, 57 600 und 115 200**

Die Hardwareversion ist auf den Energiezähler aufgelasert:

![](_page_63_Figure_11.jpeg)

Bedruckungsschlüssel:

IF HW.HW.FW.FW

Beispiel ALE3 mit alter Hardware: IF 1.4.2.9

Beispiel ALE3 mit neuer Hardware: IF 1.5.2.3

**A**

# <span id="page-64-0"></span>**A.2.1 Aufklapplisten für die Baudraten der Energiezähler**

![](_page_64_Picture_123.jpeg)

**A**

### Versandadresse der Saia-Burgess Controls AG

### <span id="page-65-0"></span>**A.5 Versandadresse der Saia-Burgess Controls AG**

### **Saia-Burgess Controls AG**

Bahnhofstrasse 18 3280 Murten, Schweiz

Tel. +41 26 580 30 00 Fax +41 26 580 34 99

E-Mail: [info@saia-pcd.com](mailto:info%40saia-pcd.com?subject=Feedback%20vom%20Handbuch%2027-633_GER02) Homepage: [www.saia-pcd.com](http://www.saia-pcd.com) Support: [www.sbc-support.com](http://www.sbc-support.com)

Versandadresse für Rücksendungen von Kunden des Schweizer Büros:

Nur für Produkte mit einer Bestellnummer der Saia-Burgess Controls AG.

### **Saia-Burgess Controls AG**

Service Après-Vente Bahnhofstrasse 18 3280 Murten, Schweiz **A**